## How to obtain Data Registration Export File from the

## **Autonomous Rancher App**

- Go over your herd inventory prior to starting the transfer to ensure all animals you are wanting to transfer are identified under their respective breed association
- 2. Then navigate to the Ranch Tools sidebar and from the drop-down menu select the associations tab

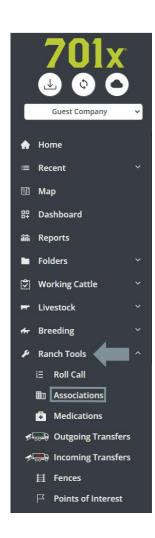

3. Now hit registration button and you should be redirected to the export page

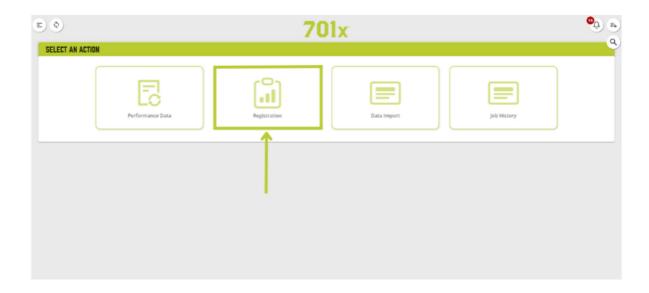

- 4. Select your designated association and input your association member code
- 5. The system will now compile a report of all possible animals that hold the criteria of your chosen breed association (this may take a couple seconds)
- 6. Once the report is done you should get a list of all animals eligible to be exported. You can either accept all or manually deselect individual animals from the list. Once you are satisfied hit the next button

7. You can now deselect or add any additional EPD's you want to transfer with every animal and hit next

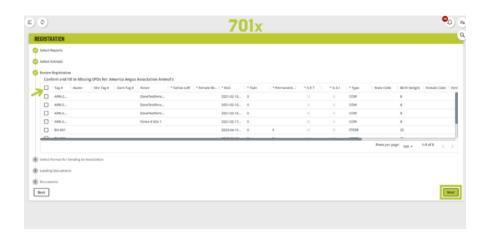

8. You should be directed to a page with the format file for the export. Excel/Spread Sheet should be auto selected, simply just hit the next button.

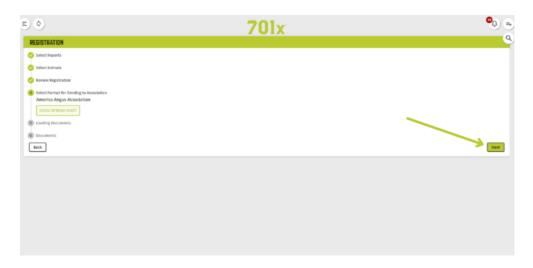

If any other file format other than EXCEL/SPREAD SHEET shows up, please contact 701x immediately and quit the transfer

- The app should now be compiling your data into the file. This can take a couple of minutes depending on the number of animals in each transfer. DO NOT EXIT OUT OF THE TRASFER WINDOW OR APP.
- 10. Once complete the file will be automatically downloaded to the cloud however, we suggest clicking on the file and copying it to your laptop or desktop so you can view the file and make sure all animals were transferred.

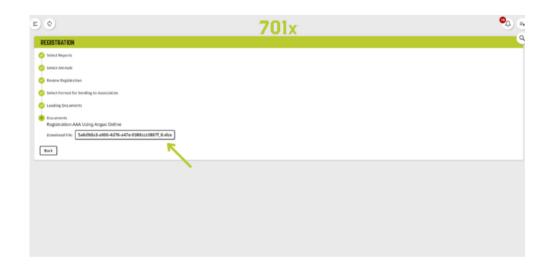

11. For information on how to transfer these files into your breed associations please see your specific breed association guide on our website. If further assistance is needed, please give us a call at 1(800)444-7019 and a representative will be happy to speak with you.